#### **Tools and Program Needed:**

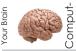

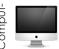

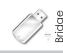

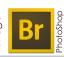

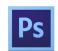

Period: Date:

# JPEG, Camera RAW & File Formats

## **Targets**

- Distinguish when different file formats should be used.
- Use JPG and Camera RAW files to create images.
- Create photos using PhotoShop Camera RAW Dialog Interface.
- Know the relative file sizes for the different file formats.
- Edit Camera RAW files to improve overall appearance.
- Edit RAW images with artificial light for better white balance.
- Edit under exposed RAW images to improve overall exposure.

## Image File Formats

### General Camera Formats & Photo-

#### JPEG (jpg) — Joint Photographic Experts Group

- Compressed image
- · Group started in 1986
- · Standard set in 1992
- · Some image quality loss due to compression
- · Creates small image size
- · Most common format,
- · Will loose data some every time saved

#### RAW (file tag varies with make) — image not processed

- Not processed, allows for greater control when editing in imaging program such as PhotoShop
- "Digital Negatives"
- Wider dynamic range
- · Recent development
- · Creates largest image sizes
- Common File Tags (dependent on camera make)
  - Canon CR2
  - Fuji RAF
  - Nikon NEF
  - Pentax PEF, DNG (developed by Adobe)
  - Olympus ORF
  - Sony SRF, SR2

#### PSD (psd)— Adobe PhotoShop Document

- May be compressed image
- First released by Adobe in 1990 (Apple Macintosh only)
- Newest version part of Creative Suite 2 (CS3)
- Greatest support for PhotoShop imaging options
- Creates larger image sizes

### Web and Print Formats

#### GIF (gif) — Graphics Interchange Format

- Compressed image
- Released by CompuServe in 1987
- · "Standard" for Web
- Color palette limited to 254 colors
- Creates smallest image sizes for use with portable devices or web
- Supports animation

#### PNG — Portable Network Graphic, (pronounced ping)

- A graphics format initially developed as an alternative to licensing issues with GIF
- PNG was approved for use in 1996 and was came into standard use 2004.
- · Primarily used with web images
- · Variable transparency through alpha channels
- Gamma correction that helps PNG look better cross-platform than some other images
- · Patent-free compression algorithm
- · Does not support non-RGB color spaces such as CMYK
- Better compression, 10-30 percent smaller files than GIF
- Interlacing/progressive display
- · Supports 48-bit truecolor, grayscale, and 8-bit color
- · Lossless compression
- Searchable content

#### TIFF (tif) — Tagged Image File Format

- May be compressed image
- Aldus (now Adobe) started in mid-80's, current standard set in 1992
- Little image quality loss due to lossless data compression
- · Creates medium image size
- · Can save in CMYK mode

# Go to the class web page

"Image File Formats: Camera RAW and JPG" — http://www.nclack.k12.or.us/Page/20750

# Watch the following videos

Video 1: How to Choose an Image File Format

Video 2: Back to Basics EP05: RAW vs. JPEG - by Learning DSLR

Video 3: AdobeTV's Camera RAW Interface

Video 4: AdobeTV's Camera Raw: Why You Should Set PhotoShop to Open JPG in Camera RAW

#### Read the information in the links

General Information about image file formats

About.com: Which Graphics File Format Is Best To Use When? http://graphicssoft.about.com/od/graphicformats/f/summary.htm

Information about image file formats

PhotoShop Essentials: RAW Vs JPEG For Photo Editing Http://Www.Photoshopessentials.Com/Photo-Editing/Raw-Vs-Jpeg-For-Photo-Editing/

Darren Rowse: RAW Vs JPEG Http://Digital-Photography-School.Com/Raw-Vs-Jpeg

Outdoor Photographer: RAW Vs JPEG Http://Www.Outdoorphotographer.Com/How-To/Shooting/Raw-Vs-Jpg.Html

Name:

Period: Date:

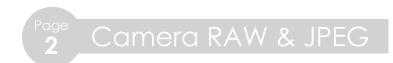

# **Questions**

1. Fill out the following table.

|     | File Size | Use | Advantages | Disadvantages |
|-----|-----------|-----|------------|---------------|
| JPG |           |     |            |               |
| RAW |           |     |            |               |
| PNG |           |     |            |               |
| GIF |           |     |            |               |

2. How do RAW files differ from JPG files?

3. Which file format(s) do most dSLR camera have available?

4. What interface must be used to open RAW files for our class?

Period: Date:

# JPG vs. RAW Assignment

You are to find four sets of identical photos you already have taken in both JPG and RAW (CR2) formats with the camera white balance set to daylight (sun) mode it is under exposed from previous assignments.

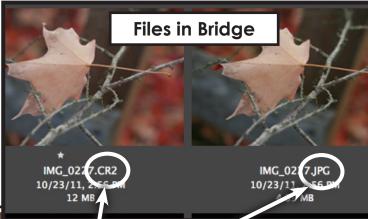

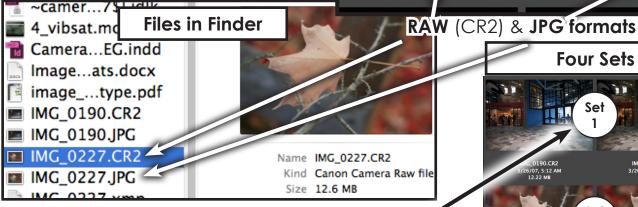

They need to have the following types of lighting

1. A **mix** of daylight and artificial light

2. Outside in **sunlight** (overcast light is okay, but not in heavy shade)

- 3. Under exposed (dark) in artificial light-
- 4. Artificial light, classroom light

If you do not have these, then you need to take

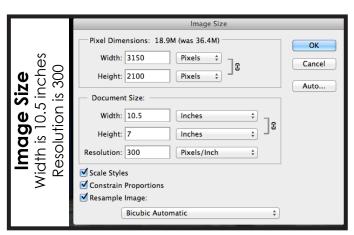

Set Set

**Four Sets** 

When you are done you will have 4 contact sheets with 4 images

Name:

Period: Date:

PhotoShop Camera RAW Dialog Interface
Follow these tips

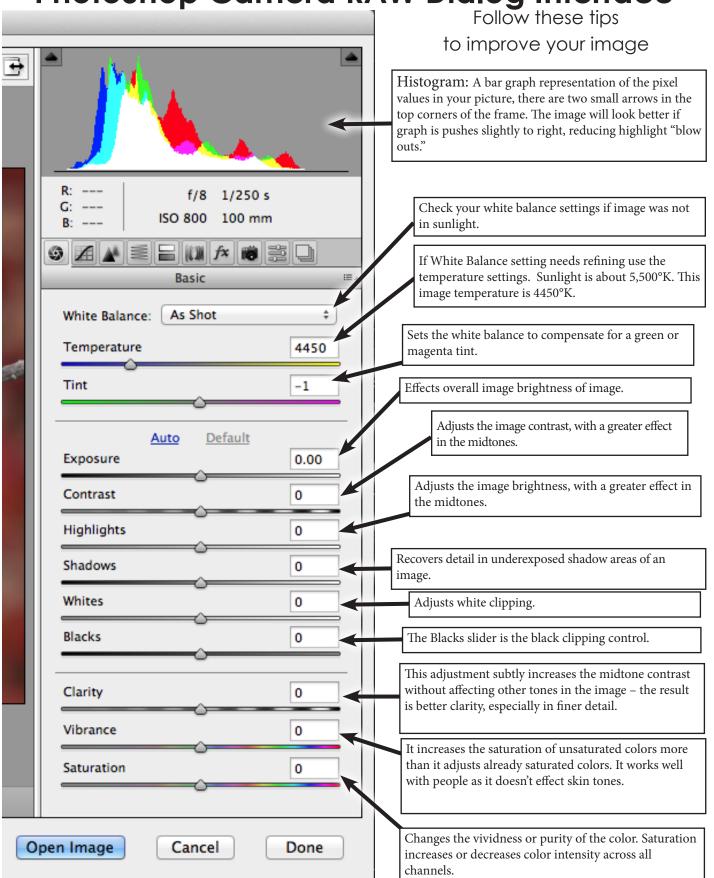

# PhotoShop Camera Raw Dialog Interface

Before Adjustments

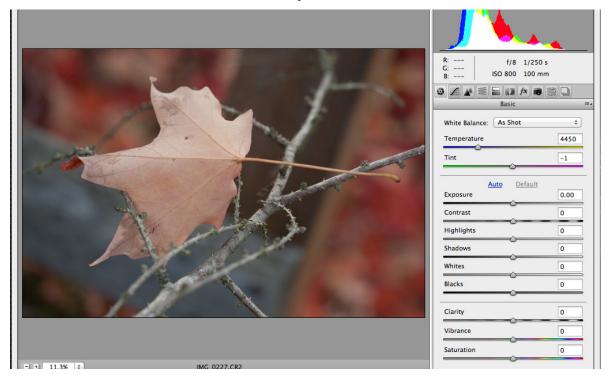

After Adjustments

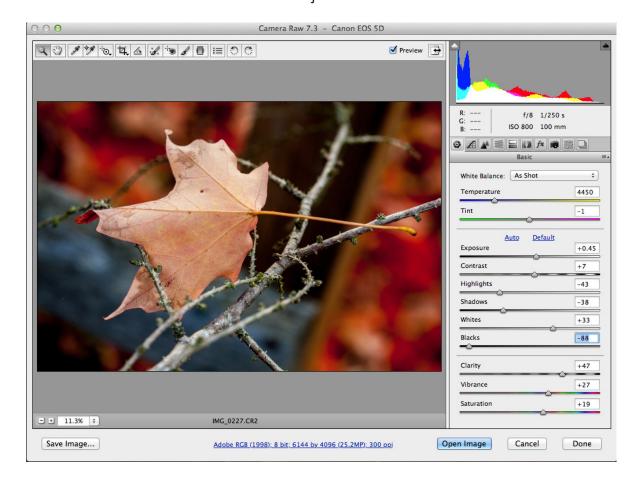

Period: Date:

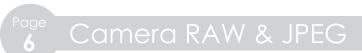

# Directions for Photos: The Steps for Each Set

| File Name  | JPG File                                                                                               | RAW File                                                                                                    |
|------------|----------------------------------------------------------------------------------------------------|----------------------------------------------------------------------------------------------------|
|            | 1. Open & save w/out editing (JPG file)                                                                | 1. Open & save w/out editing (PSD file)                                                                                               |
| The Before | 2. Adjust image size to 10.5 inches wide at a resolution of 300. From PhotoShop menu>Image>Image Size. | <ol> <li>Adjust image size to 10.5 inches wide<br/>at a resolution of 300. From PhotoShop<br/>menu&gt;Image&gt;Image Size.</li> </ol> |
| Original   | <ol><li>Save as "Original_JPG.Set.Name.jpg"<br/>(change to reflect each set)</li></ol>                 | <ol><li>Save as "Original_RAW.Set.Name.psd"<br/>(change to reflect each set)</li></ol>                                                |
|            | 4. Label image in PhotoShop as Set Name Original JPG (change to reflect each set)                      | <ol> <li>Label image in PhotoShop as Set Name<br/>Original RAW (change to reflect each set)</li> </ol>                                |
|            | 5. Save file with text                                                                                 | 5. Save file with text                                                                                                    |
|            | <ol> <li>Open with PhotoShop Camera RAW &amp;<br/>save after editing (JPG file)</li> </ol>             | <ol> <li>Open with PhotoShop Camera RAW &amp;<br/>save after editing (PSD file)</li> </ol>                                            |
|            | Adjust the temperature                                                                                 | Adjust the temperature                                                                                                    |
|            | <ul> <li>Adjust the shadows, blacks, whites and highlights</li> </ul>                                  | <ul> <li>Adjust the shadows, blacks, whites and highlights</li> </ul>                                                                 |
| The After  | Adjust images size in Camera RAW dialog to largest file at 300 resolution                              | <ol><li>Adjust images size in Camera RAW dialog<br/>to largest file at 300 resolution</li></ol>                                       |
| me Anei    | 3. Open Image into PhotoShop                                                                           | 3. Open Image into PhotoShop                                                                                                    |
| Edited     | 4. Adjust image size to 10.5 inches wide at a resolution of 300. From PhotoShop menu>Image>Image Size. | <ol> <li>Adjust image size to 10.5 inches wide<br/>at a resolution of 300. From PhotoShop<br/>menu&gt;Image&gt;Image Size.</li> </ol> |
|            | 5. Save as "Edited_JPG.Set.Name.jpg"                                                                   | 5. Save as "Edited_RAW.Set.Name.psd"                                                                                                  |
|            | <ol> <li>Label image in PhotoShop as Set Name<br/>Edited JPG</li> </ol>                                | <ol><li>6. Label image in PhotoShop as Set Name<br/>Edited RAW</li></ol>                                                              |
|            | 7. Save edited and labeled photo                                                                       | 7. Save edited and labeled photo                                                                                                    |

You should have four images for each set Two Before Editing (JPG & RAW) • Two After Editing (JPG & RAW)

### Make contact sheet for each set of 4 photos

#### Set 1 • Mix

Pick a photo having **both** JPG and RAW file format

- Original must have been taken in mixed light (sunlight and artificial)
- Original must look "normal" or a little yellow in some parts for white balance
- Remember to save file as "Edited\_JPG.Set1.Mix.jpg"

# Set 2 • Sunlight

Pick a photo having both JPG and RAW file format

- · Original must have been taken in sunlight
- Original must look "normal" for white balance
- Remember to save file as "Edited\_JPG.Set2.Sun.jpg"

#### Set 3 • Under

Pick a photo having both JPG and RAW file format

- Original must have been taken in under exposed (dark) in artificial light
- Original must look dark and yellow for white balance
- Remember to save file as "Edited\_JPG.Set3.Under.psd"

#### Set 4 • Artificial

Pick a photo having both JPG and RAW file format

- Original must have been taken in in artificial light like in a classroom
- · Original must look yellow for white balance
- Remember to save file as "Edited\_JPG.Set1.Artificial.psd"

# When you are done

Make sure you have **typed** all question answers and filled in all boxes before **printing pdf out**. Then staple your 4 contact sheets with 4 images each onto the back of this handout and **attach the rubric** to the very back of the packet.

Period: Date:

This is an example what your contact sheet should look like. You should have four contact sheets.

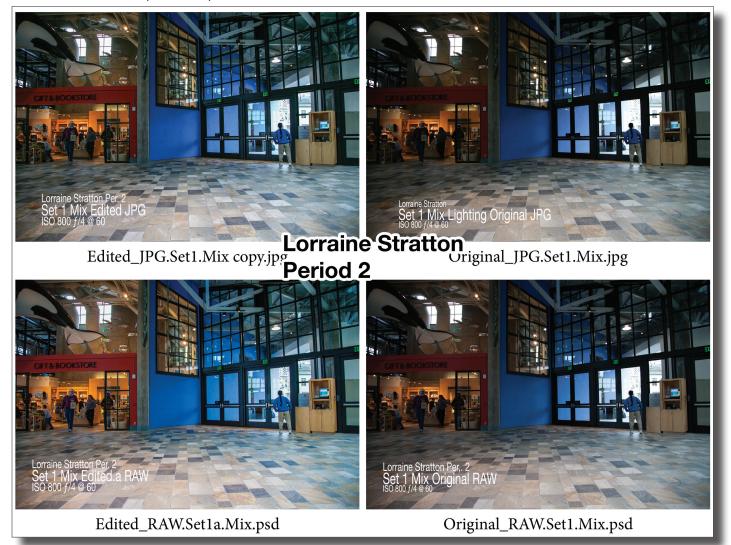

# Reflection and Evaluation

1. What happens to images saved repeatedly in JPG file format over time?

2. How are files saved in Camera RAW by your camera different from other file saving methods?

| Name:                                                                                                    |                                                             |  |  |  |  |
|----------------------------------------------------------------------------------------------------|-------------------------------------------------------------|--|--|--|--|
| Period: Date                                                                                                | e: Page Camera RAW & JPEG                                   |  |  |  |  |
| Re                                                                                                    | flection and Evaluation Cont.                               |  |  |  |  |
| 3. Looking at your phe final results?                                                                       | notos which file format consistently gave you the best      |  |  |  |  |
|                                                                                                    |                                                             |  |  |  |  |
| 4. Which element of the Adobe Camera RAW Dialog Interface did you find most helpful in editing your photos? |                                                             |  |  |  |  |
| Best interface adjustment element:                                                                          | Why do you feel this worked for you most of the time?       |  |  |  |  |
| 5. How did you adjutrue?                                                                                    | ust your white balance most often? Why do you think this is |  |  |  |  |
| How did you make your adjustment?                                                                           | Why do you feel this works most of the time for you?        |  |  |  |  |
| 6. Explain which file f                                                                                     | format you would use to prepare an image for the Web,       |  |  |  |  |
| Image format for the Web.                                                                                   | Why I would use this image format for the Web.              |  |  |  |  |
| Image format for print.                                                                                     | Why I would use this image format for print.                |  |  |  |  |

7. What was difficult for you to master?

8. What did you learn that was unexpected or surprised you?